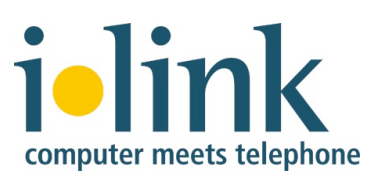

# **iOffice Communicator for IBM Lotus Sametime User Guide 1.0**

#### **Table of Contents**

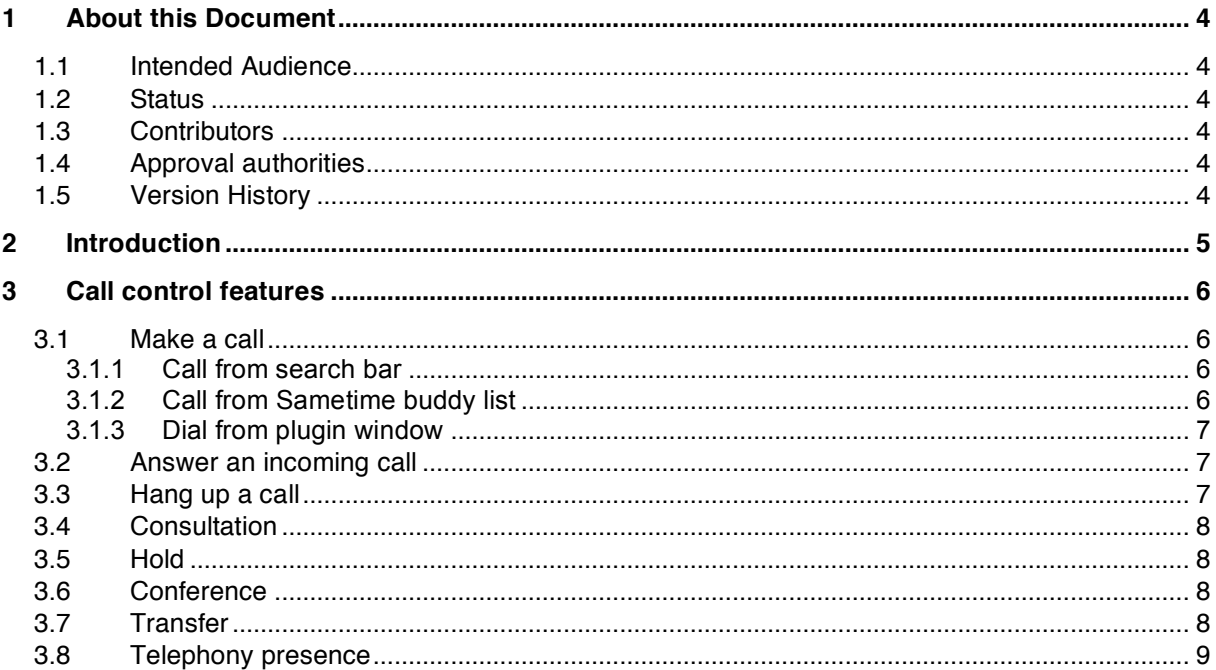

While the information in this publication is believed to be accurate, ilink makes no warranty of any kind to this material including, but not limited to, the implied warranties of merchantability and fitness for a particular purpose.

ilink shall not be liable for errors contained herein, or for incidental or consequential damages in connection with the furnishing, performance or use of this material.

#### **COPYRIGHT NOTICE**

No part of this publication may be reproduced, stored in a retrieval system or transmitted, in any form or by any means, photocopying, recording or otherwise, without prior written consent of ilink. No third party intellectual property right liability is assumed with respect to the use of the information contained herein. ilink assumes no responsibility for errors or omissions contained in this book. This publication and all features described herein are subject to change without notice.

Copyright © 2008 by ilink Kommunikationssysteme GmbH. All rights reserved.

All products or services mentioned in this manual are covered by the trademarks, service marks, or product names as designated by the companies who market those products.

This manual describes *iOffice Communicator for Lotus Sametime* Version 1.1.0.2

ilink Kommunikationssysteme GmbH Charlottenstraße 4 10969 Berlin, Germany Tel: +49 (30) 285 26-0 Fax: +49 (30) 285 26-199 info@ilink.de www.ilink.de

September 2008.

# **1 About this Document**

#### **1.1 Intended Audience**

This document is for users who access iOffice Communicator through the Sametime connect client.

#### **1.2 Status**

Draft

#### **1.3 Contributors**

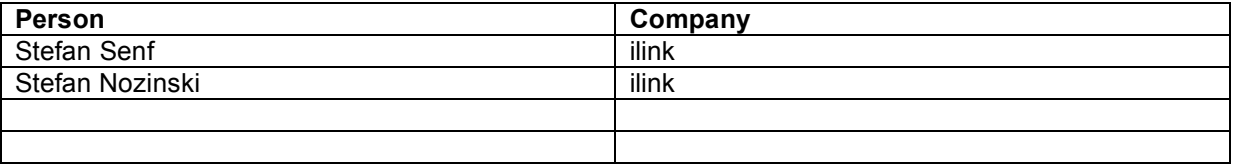

### **1.4 Approval authorities**

One authority from each row in the table below shall have approved each version of the document.

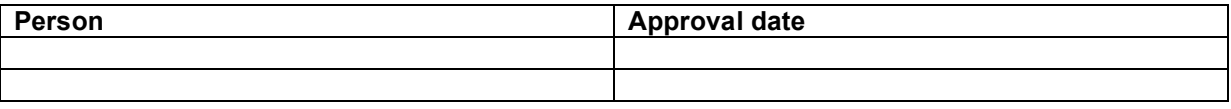

## **1.5 Version History**

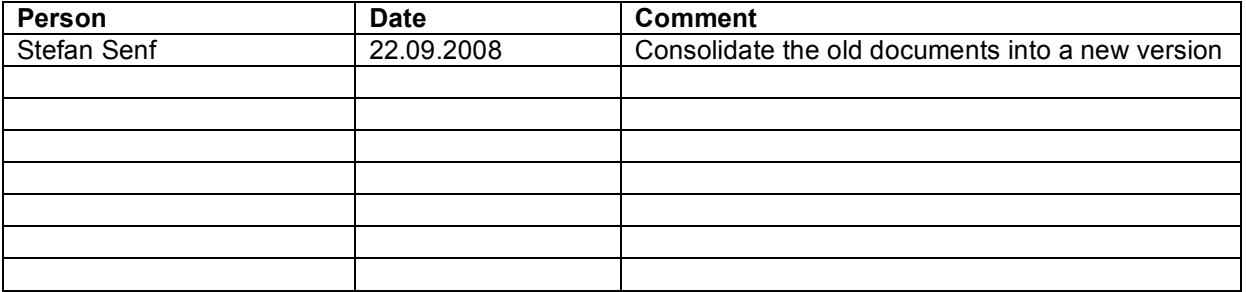

# **2 Introduction**

The *iOffice Communicator for IBM Lotus Sametime* adds telephony capabilities to existing IBM Lotus Sametime collaboration features.

These capabilities may be used through various IBM Lotus Sametime clients e.g.

- IBM Lotus Sametime Connect Client 8.0 and later.
- IBM Lotus Notes 8.0.1 and later with embedded IBM Lotus Sametime Client 8.0.

# **3 Call control features**

#### **3.1 Make a call**

There are three methods to trigger a call from the phone of a user.

Call a person from search bar or from Sametime buddy list and call a person by typing the number into the text input field of the iOffice Communicator Plug-in. Using any of these three methods, the phone will go hands free when available (or ring when not) & dial the chosen number out automatically.

The Telephony Presence icon in any buddy list will be updated to indicate that the person is now engaged in a call.

#### **3.1.1 Call from search bar**

When a name is typed in the contact entry section of Sametime connect, the system will give the user the choice to call this person, if the number is available in his contact entry. With a single click open the context menu and clicking iOffice Communicator Call.

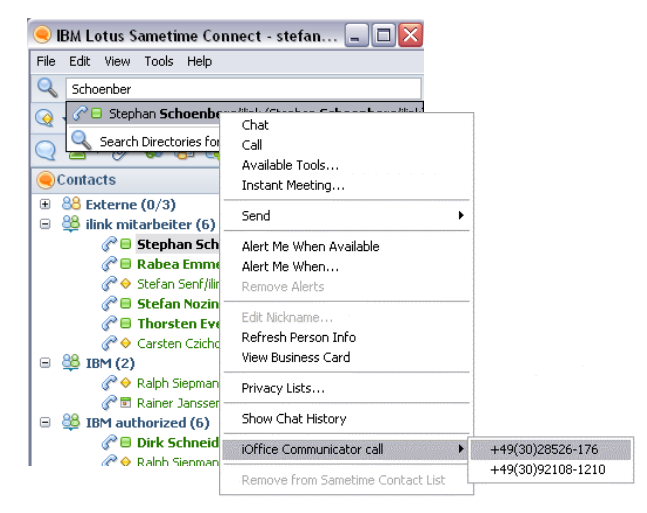

#### **3.1.2 Call from Sametime buddy list**

If a person is already in the Sametime contact list, then the user could decide to contact him via phone by highlighting the contact, calling the context menu and clicking on iOffice Communicator Call.

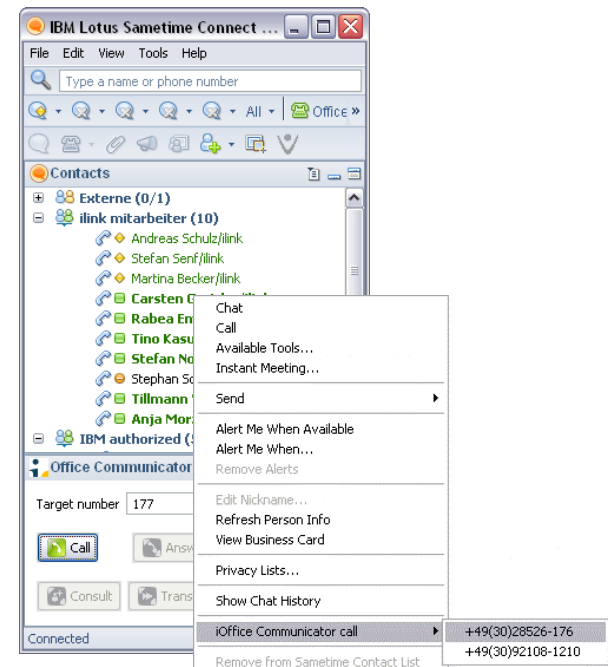

#### **3.1.3 Dial from plugin window**

In the plugin window, you can enter your target number and press the Call Button. The call will be initiated.

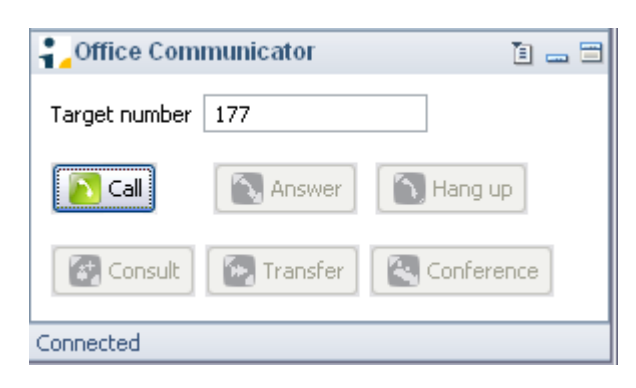

#### **3.2 Answer an incoming call**

The user will be able to answer an incoming call by simply clicking the Answer button in the slide-in or the Answer button in the iOffice Communicator GUI.

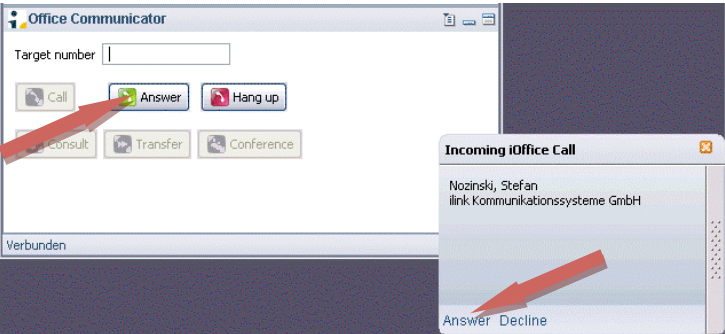

#### **3.3 Hang up a call**

The hang up option is proposed on any already answered call. This means that the user can hang up a call which is currently on hold. A call can also be rejected upon presentation or if no answer on other side.

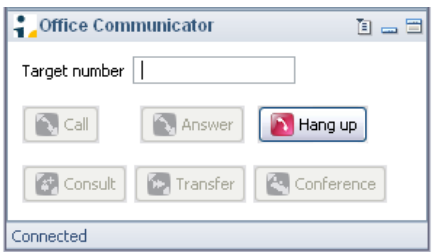

Hanging up a conference would establish a transfer between the remaining parties. Any control over this call/conference would be relinquished to the other parties involved in the call.

#### **3.4 Consultation**

The consultation call is the additional call (after an already initiated call) to make a transfer or a conference call. This means that you will need to make a consultation call if you want to make a transfer or a conference call.

The Consultation Call Button will be enabled if the user is in a call.

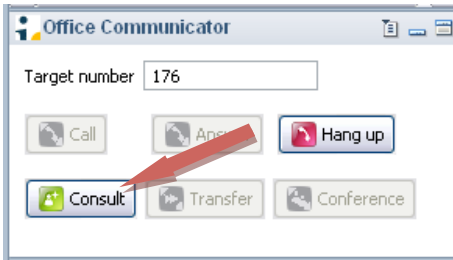

#### **3.5 Hold**

Any additional answered call will put automatically the other call on hold.

#### **3.6 Conference**

The conference option is proposed as soon as you have one answered call and one call on hold. If there is one call connected and a call on hold, conference button is enabled and could be pressed to establish the conference call, see example:

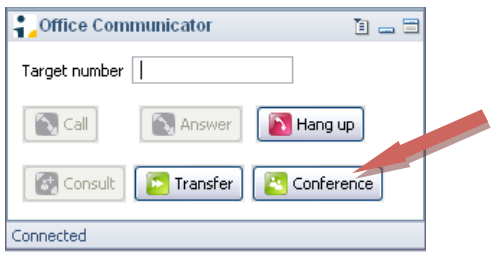

To add a person to a three party conference the person must be dialed as described in 3.0 Make a Call.

#### **3.7 Transfer**

In order to transfer an active call, click on the transfer icon. This will transfer the call to the number which is entered in text input field of the iOffice Communicator. Transfer button is only available if there is a connected or alerting call and a call on hold.

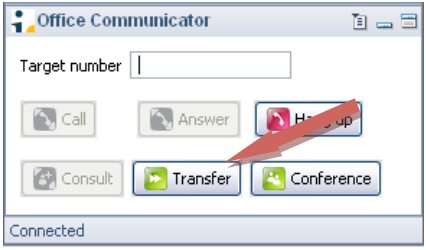

#### **3.8 Telephony presence**

A telephony icon will be representing the phone presence status next to the IM presence in the Sametime Connect Client – the icon will change depending on the phone status.

The On-hook and in-a-call (ringing, number dialed, established) icon will be shown:

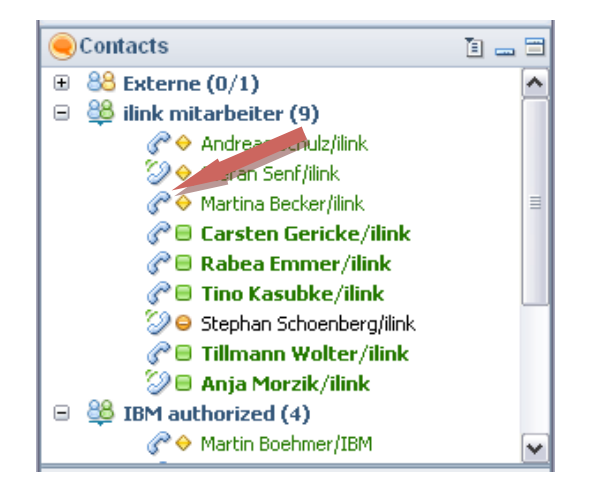

The in-a-call icon will be shown when the phone is ringing, a number is being dialed or a conversation has been established.

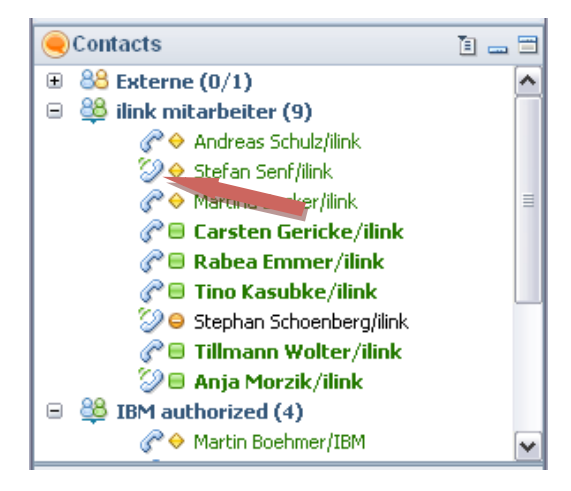